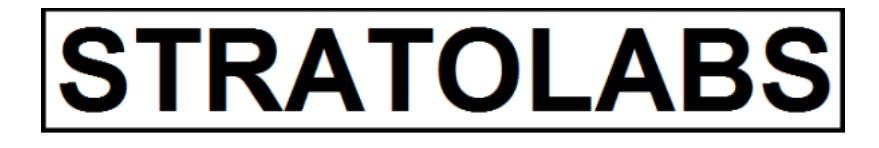

**STRATOLABS** 

# Getting Started

für STRATOLABS Colors für Windows Betriebssysteme\*

stratolabs 11.5.2020

### INHALT

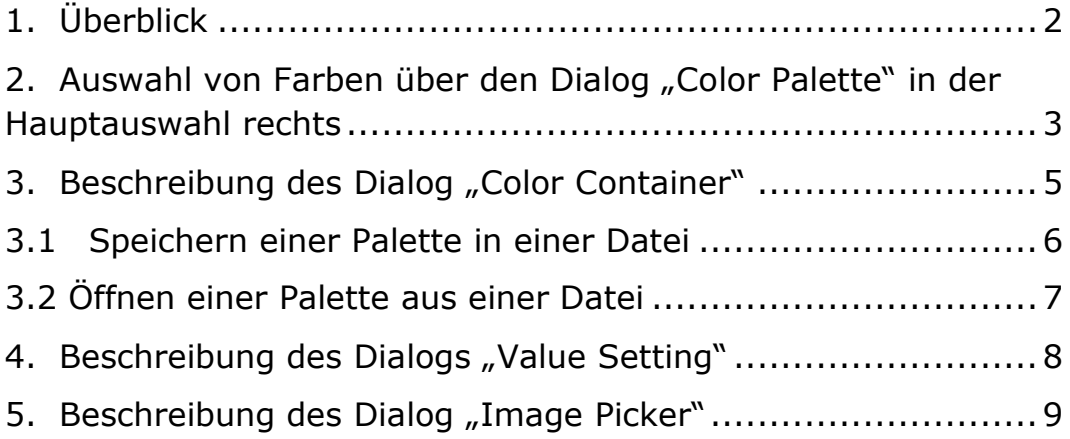

**STRATOLABS** 

#### <span id="page-2-0"></span>1. ÜBERBLICK

Hier ist beschrieben, wie Sie sich in der STRATOLABS-Anwendung "Colors für Windows Betriebssysteme\*" zurechtfinden.

Diese STRATOLABS-Anwendung liegt momentan im ersten Release und darin in der dritten Version vor.

Unterstützt von dieser STRATOLABS-Anwendung werden die Windows Betriebssysteme\* in den Versionen 10, 8.1, 8, 7, Vista, XP, 2000 sowie die Windows Betriebssysteme\* in den Versionen 2019, 2016, 2012, 2008, 2003 und 2000.

*Ziel dieser STRATOLABS-Anwendung ist seit Bereitstellung im Jahr 1999 die Auswahl, Berechnung, Abstimmung und Ablage von Farbwerten.*

Der Umfang dieser STRATOLABS-Anwendung ist vorgesehen für die Verwendung in Software Entwicklungsprojekten, Web-Entwicklungsprojekten sowie als Vorlauf im Design von Logos und Marken.

Beachten Sie bitte, dass Sie für die rechtssichere Installation und Verwendung dieser STRATOLABS-Anwendung einen gültigen STRATOLABS-Lizenzbrief brauchen.

Diesen personalisierten STRATOLABS-Lizenzbrief erhalten Sie nur von STRATOLABS mit STRATOLABS Christian Benz nach erfolgter Zahlung der einmalig zuleistenden Lizenzgebühr.

Biberach an der Riß, im Mai 2020, Christian Benz.

# <span id="page-3-0"></span>2. AUSWAHL VON FARBEN ÜBER DEN DIALOG "COLOR PALETTE" IN DER HAUPTAUSWAHL **RECHTS**

Der Dialog "Color Palette" kann in der Anwendung folgendermaßen aussehen:

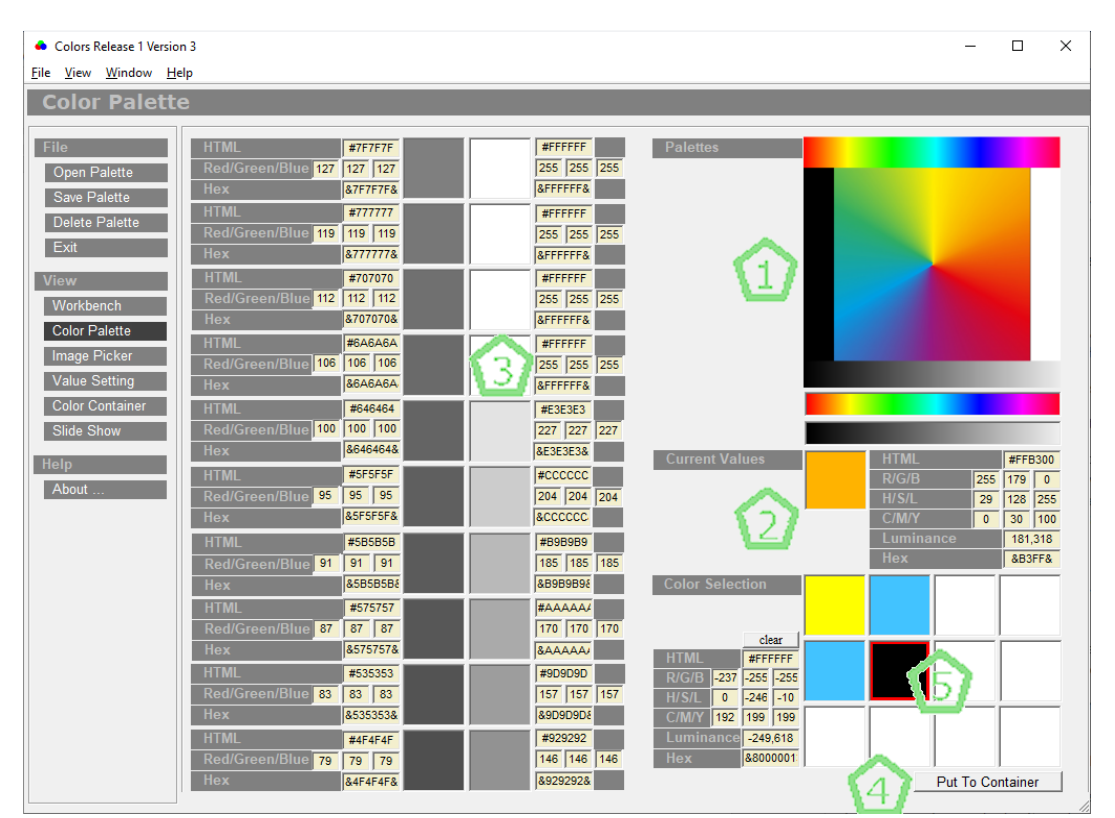

TRATOLABS

Die fünf Dialogbereiche (Markierung 1 bis Markierung 5) stehen hierbei für folgenden Inhalt und für folgende Funktionen:

Markierung 1: Farbpaletten Schwarz-Weiß, Schwarz-Grautöne-Weiß, Regenbogenfarben im Quadrat und im Vektor in Regenbogenfarben. Hier ist durch die Positionierung des Mauszeigers und Drücken der rechten oder linken Maustaste eine Auswahl festgelegt, deren farbliche Abstufungen unter Dialogbereich um Markierung fünf dargestellt werden.

Markierung 2: Hier wird der unter Markierung eins momentan mit dem Mauszeiger Bedeckte Farbwert dargestellt und zu diesem Farbwert die rechnerischen Werte in HTML-, RGB-, HSL-, CMYK- und als Hex-Wert dargestellt.

Markierung 3: Hier werden abgestufte Farben mit den jeweiligen Farbwerten dargestellt, die unter Dialogbereich eins mit der Maus und hier mit der rechten oder linken Maustaste ausgewählt wurden.

Markierung 4: Farben, die unter Markierung drei ausgewählt sind, können mit Drücken der Schaltfläche "Put to Container" hinzugefügt werden.

Markierung 5: Farbcontainer mit der Kapazität, 12 Farbwerte aufzunehmen. Sind hier die ausgewählten Farben enthalten, können diese über den Dialog "Color Container" betrachtet werden (Siehe hierzu Punkt 4.)

# <span id="page-5-0"></span>3. BESCHREIBUNG DES DIALOG "COLOR CONTAINER"

Der Dialog "Color Container" kann in der Anwendung folgendermaßen aussehen:

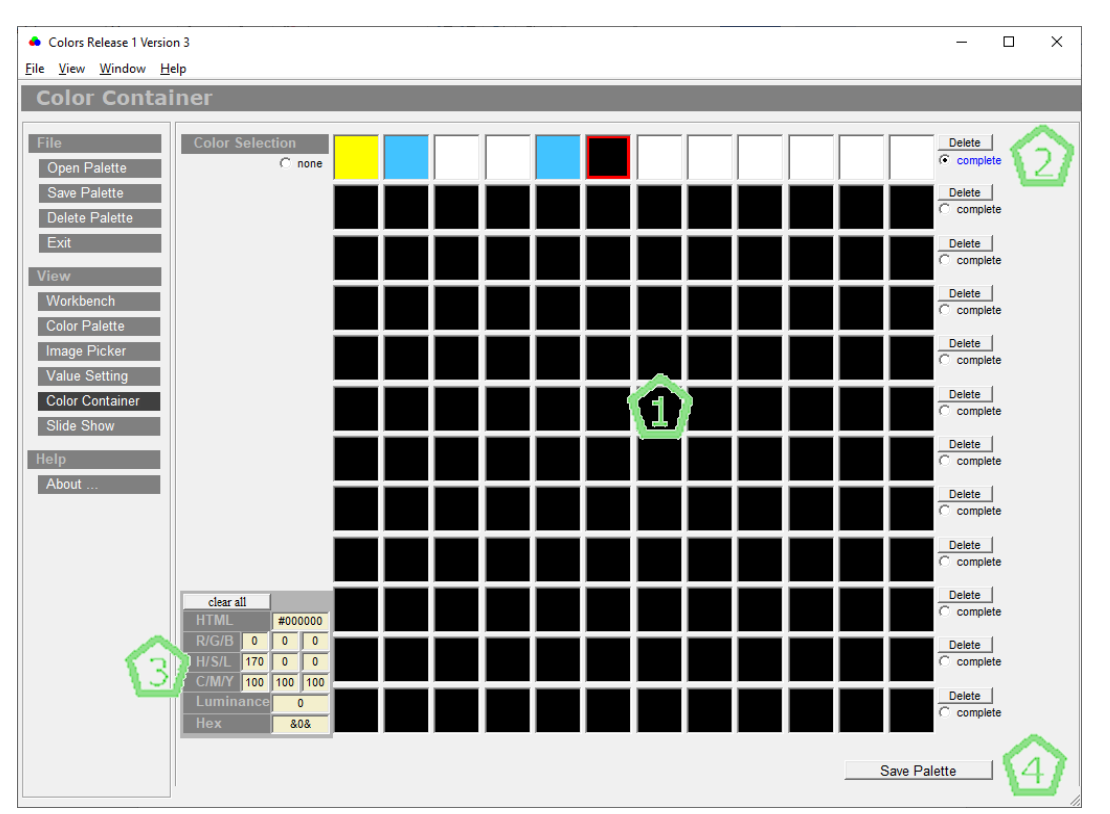

Die fünf Dialogbereiche (Markierung 1 bis Markierung 4) stehen hierbei für folgenden Inhalt und für folgende Funktionen:

Markierung 1: Darstellung von 12 Color-Containern, die jeweils 12 Werte beinhalten können als Farb-Palette.

Markierung 2: Schaltflächen "Delete" mit denen jeweils ein Color-Container gelöscht werden kann.

Markierung 3: Detailanzeige zu einer ausgewählten Farbe (Roter Rahmen auf dieser ausgewählten Farbe) mit der Darstellung der jeweiligen Farbwerte in HTML, RGB, HSL, CMYK und Hex.

Markierung 4: Mit der Schaltfläche "Save Palette" kann die komplette Darstellung aus 12 Color-Containern in einer Datei gesichert werden (siehe hierzu Punkt 3.1).

#### <span id="page-6-0"></span>3.1 SPEICHERN EINER PALETTE IN EINER DATEI

Der Dialog "Save New Palette" sieht unter Umständen folgendermaßen aus:

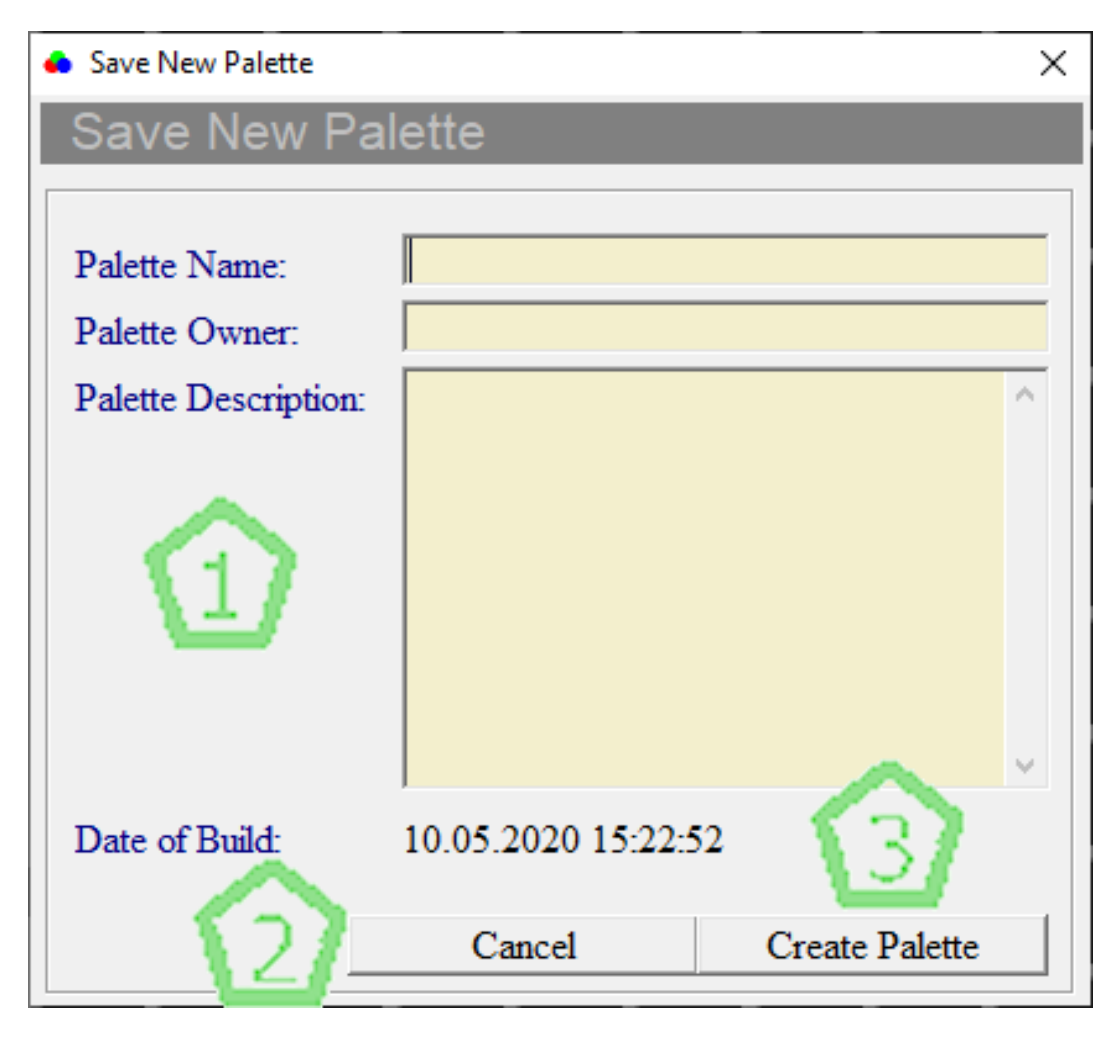

Hierbei stehen die Markierungen eins bis drei für folgende Funktion:

Markierung 1: Eingabefelder für die Angaben für Palettenname, Paletteneigentümer, Palettenbeschreibung.

Markierung 2: Schaltfläche "Cancel" für den Abbruch des Speichervorgangs.

Markierung 3: Schaltfläche "Create Palette" für das Speichern der aktuellen Palette (Paletten werden im Unterordner "data" im Anwendungsverzeichnis speichert).

#### <span id="page-7-0"></span>3.2 ÖFFNEN EINER PALETTE AUS EINER DATEI

Der Dialog "Open Palette" sieht unter Umständen folgendermaßen aus:

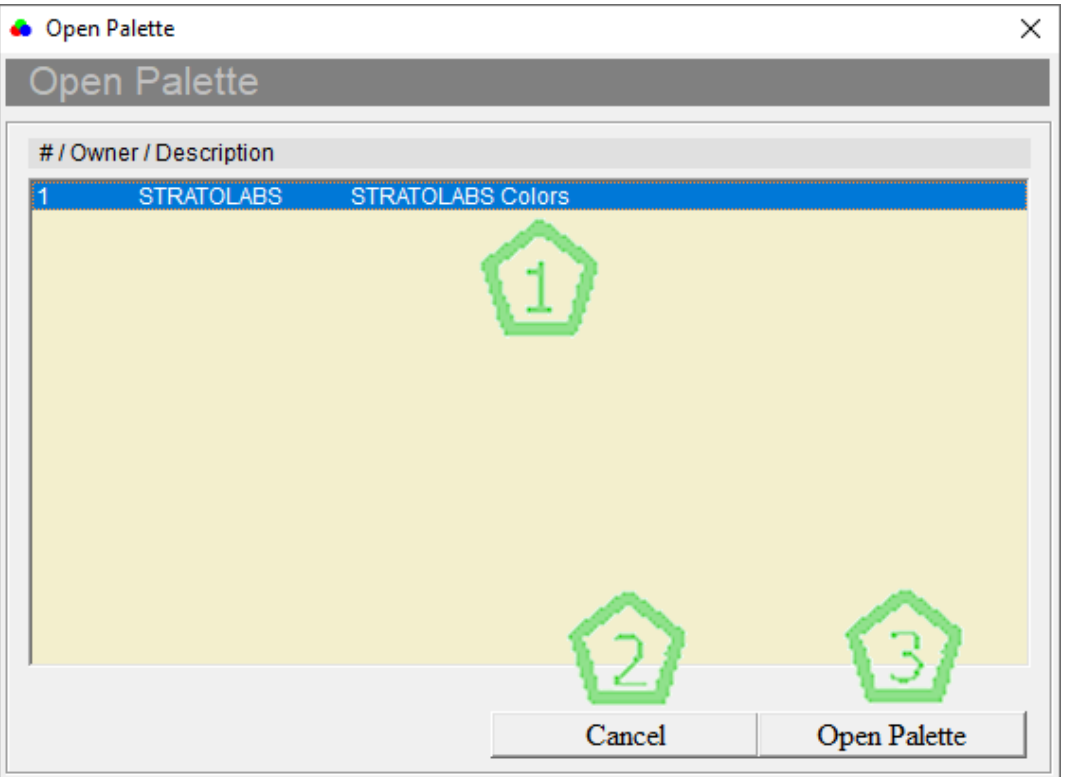

Hierbei stehen die Markierungen eins bis drei für folgende Funktion:

Markierung 1: Auswahl einer gespeicherten Palette (Paletten werden im Unterordner "data" im Anwendungsverzeichnis speichert)

Markierung 2: Schaltfläche "Cancel" für den Abbruch des Dialogs.

Markierung 3: Schaltfläche "Open Palette" für das Öffnen der ausgewählten Palette.

# <span id="page-8-0"></span>4. BESCHREIBUNG DES DIALOGS "VALUE SETTING"

Der Dialog "Value Setting" kann beispielsweise folgendermaßen aussehen:

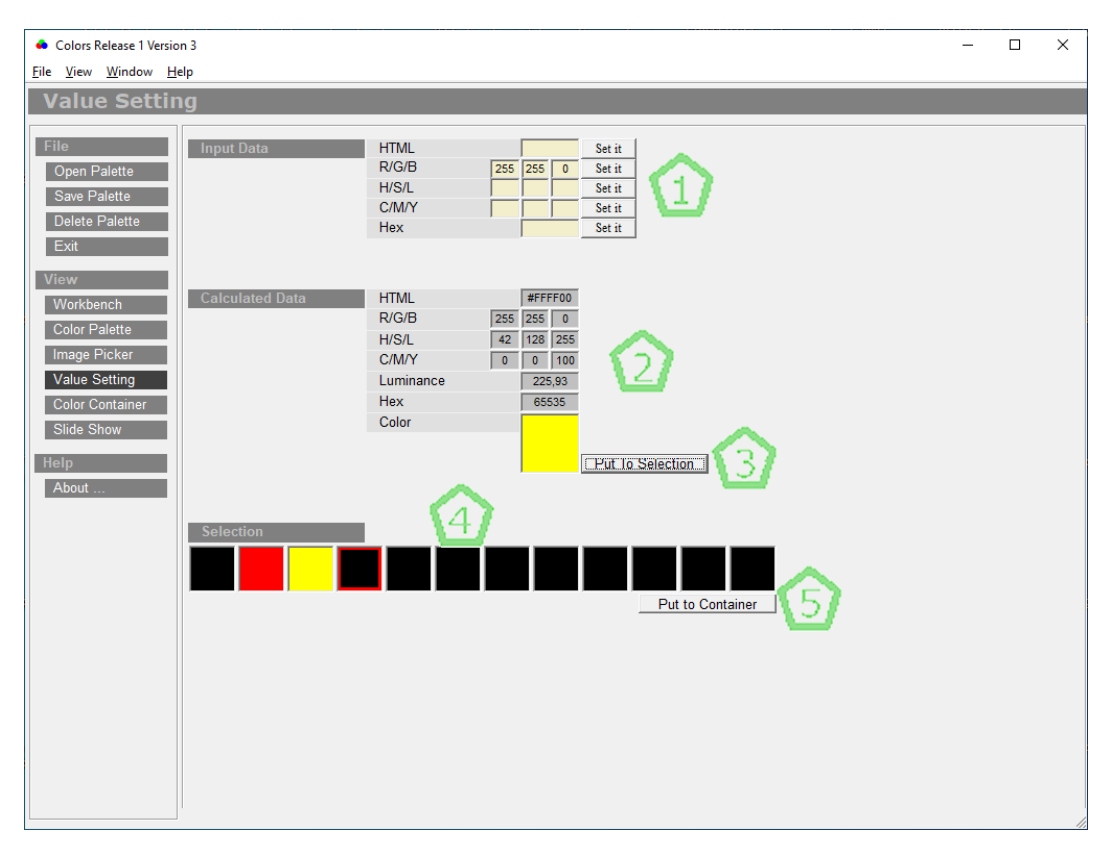

Hierbei stehen die Markierungen eins bis 5 für folgenden Inhalt oder folgende Funktion:

Markierung 1: Eingabefelder für Farbwerte mit der jeweiligen Schaltfläche "Set it".

Markierung 2: Ausgabefelder für Farbwerte.

Markierung 3: Schaltfläche "Put to Container" mit dem die momentane Farbe zu Container unter Markierung 4 hinzugefügt wird.

Markierung 4: Einzelcontainer für Farbwerte die mit der Schaltfläche "Put to Container" unter Markierung 3 gefüllt wird.

Markierung 5: Schaltfläche "Put to Container" unter Dialog-Punkt "Selection". Hier wird die Selection zum "Color Container" hinzugefügt (siehe Punkt 3.).

#### <span id="page-9-0"></span>5. BESCHREIBUNG DES DIALOG "IMAGE PICKER"

Der Dialog "Image Picker" sieht in der Anwendung unter Umständen folgendermaßen aus:

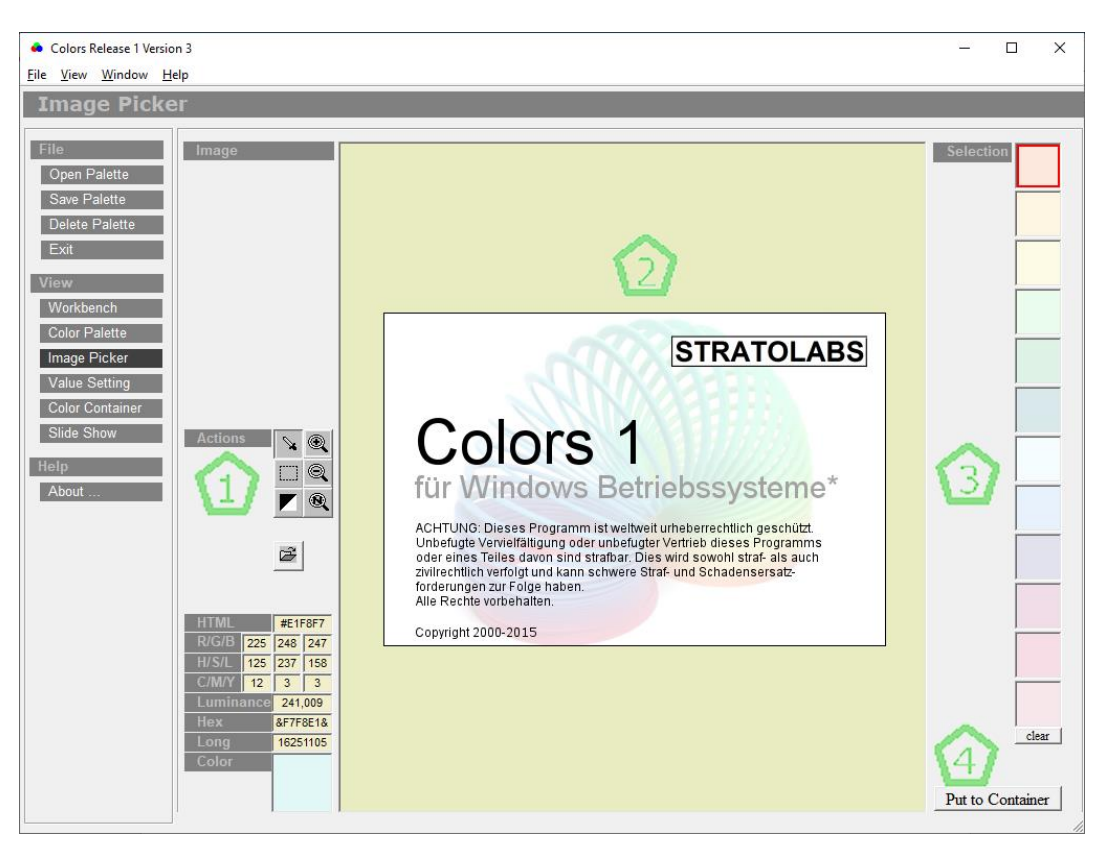

Hierbei stehen die Markierungen eins bis vier für folgende Funktion:

Markierung 1: Unter dem Dialogpunkt "Actions" befindet sich eine kleine Werkzeugsammlung, die auf den Bildbereich unter Markierung zwei anwendbar ist.

Markierung 2: Bildbereich, bei dem die jeweiligen Farben der Bildpunkte mit der Pipette ausgelesen werden können. Auch kann der Bildausschnitt vergrößert oder verkleinert werden oder das Bild farblich invertiert dargestellt werden.

Markierung 3: Mit der Pipette ausgelesene Farben von Bildpunkten.

Markierung 4: Schaltfläche "Put to Container". Hier wird die Selection zum "Color Container" hinzugefügt (siehe Punkt 3.).